## **Прогнозирование в MS Excel**

Прогноз можно осуществить в Excel в графическом виде.

На большинстве типах диаграмм (точечная, плоский график или гистограмма) можно сделать прогноз. Прогнозирование осуществляется с помощью добавления линии тренда.

*Линия тренда* – это математически подобранная зависимость, которая как можно близко проходит возле экспериментальных точек.

В основу подбора линии тренда заложен метод наименьших квадратов с использованием аппроксимирующей линии.

Чтобы подобрать линию тренда, нужно:

1. На лист Excel занести исходные статистические данные анализа показателей за определенный период, по эти данным построить точечный график. Необходимо получить аналитическую зависимость *F(x),* где *F* – объем продаж, а *x* – период. Но, в данном случае, значение года (числа 2007, 2008 и т.д.) не может быть значением независимой переменной. В качестве независимой переменной может быть только номер периода (1, 2, 3 и т.д.). Поэтому необходимо добавить строку (или столбец, если данные размещены вертикально) с номером периода и строить точечную диаграмму – номер периода и объем продаж (рис. [1\)](#page-0-0).

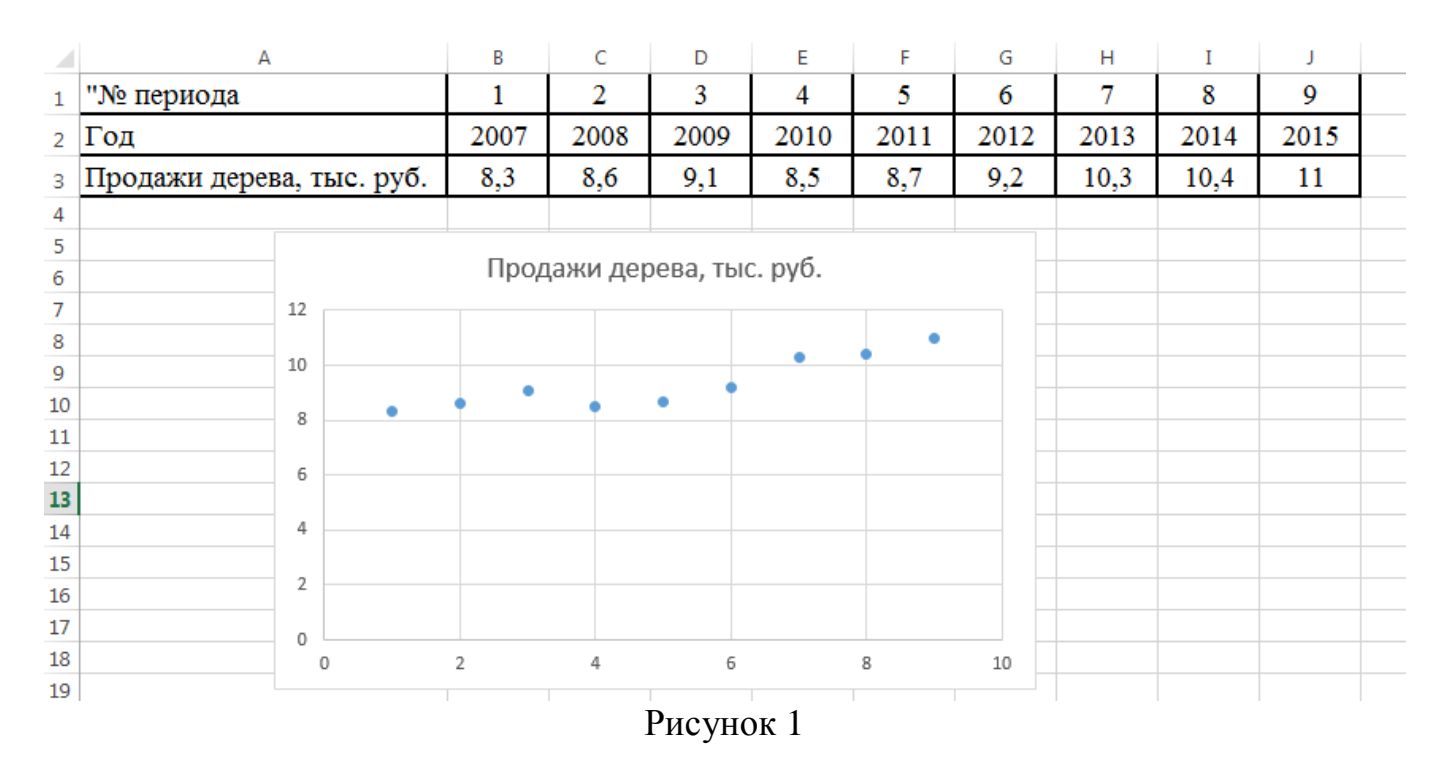

<span id="page-0-0"></span>2. Получение зависимости проводится по аппроксимирующей линии (линии тренда). Для добавления линии тренда в диаграмму необходимо установить указатель на любую точку диаграммы, вызвать контекстное меню и выбрать режим **Добавить линию тренда** (рис. [2\)](#page-1-0).

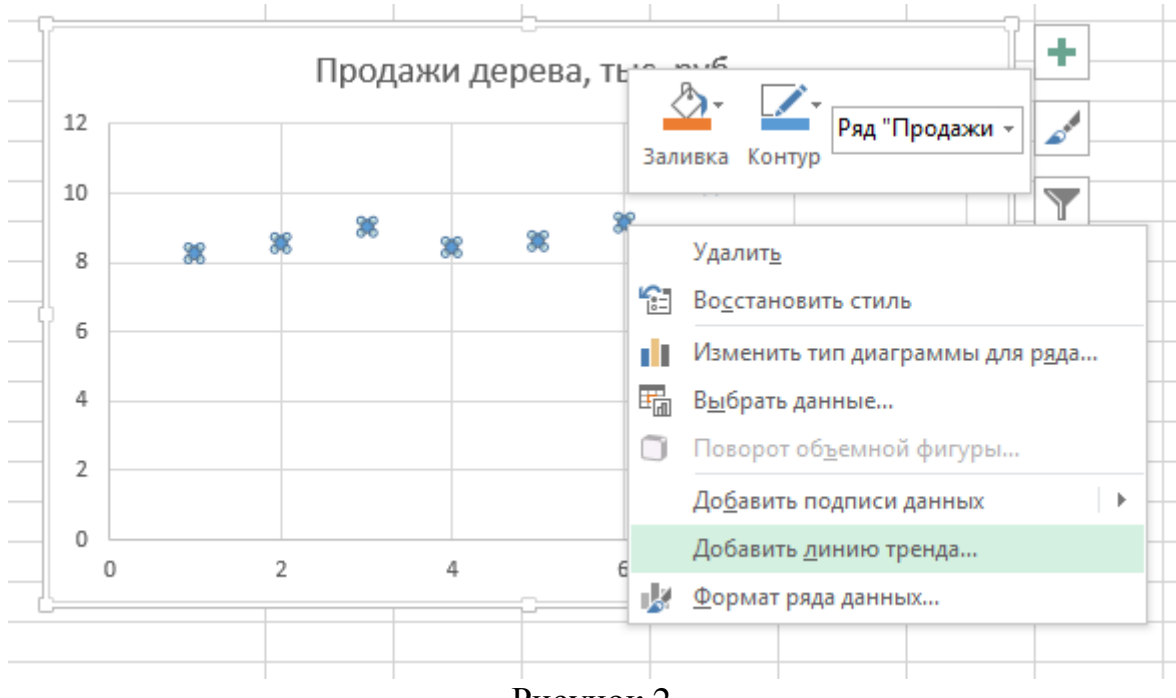

Рисунок 2

<span id="page-1-0"></span>3. В зависимости от версии Excel либо откроется диалоговое окно – пример для версии 2003 показан на рис. [3,](#page-1-1) либо диалоговое окно отобразиться в правой части экрана – пример для версии 2013 показан на рис. [4.](#page-2-0)

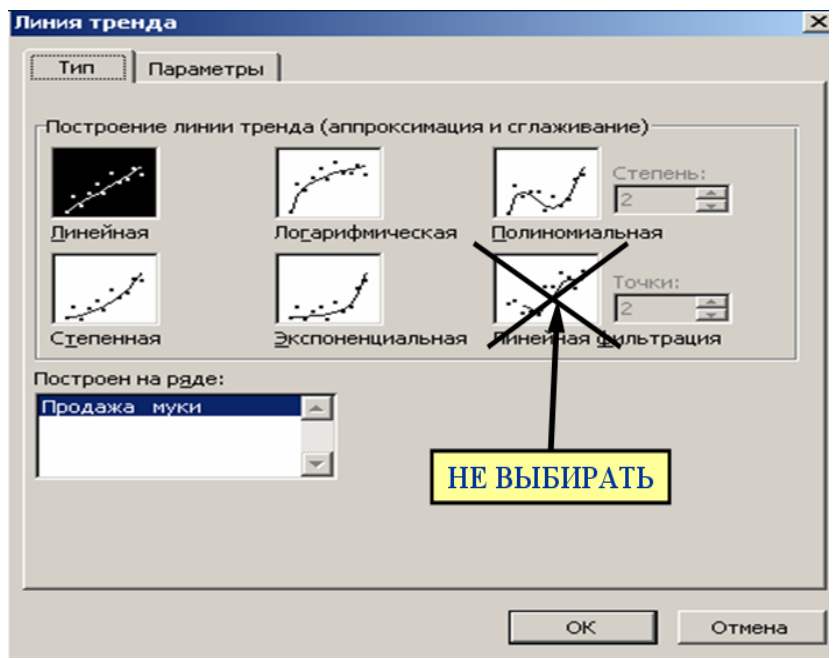

<span id="page-1-1"></span>Рисунок 3

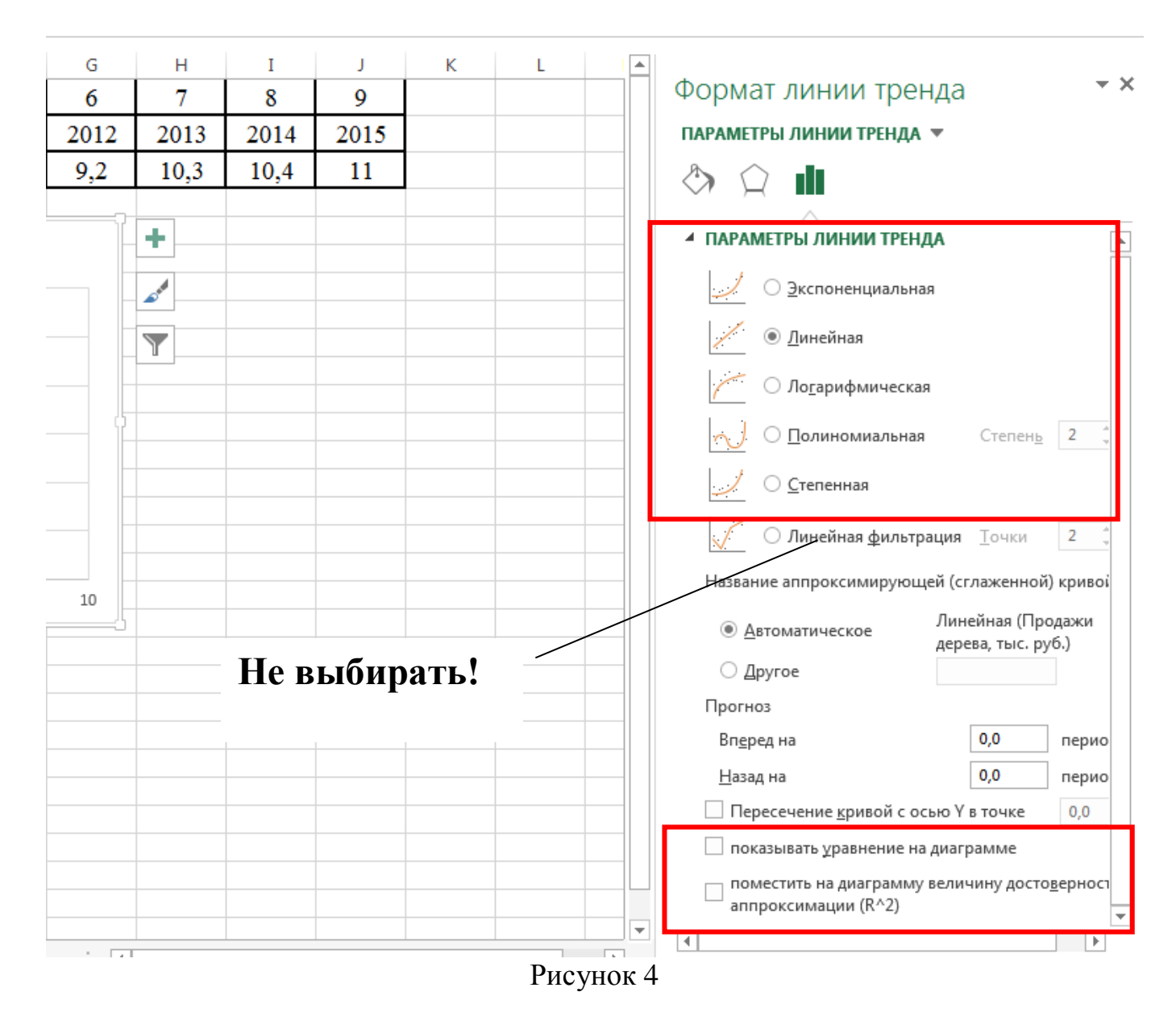

<span id="page-2-0"></span>4. Необходимо выбрать одну из пяти предложенных линий тренда (линейная, экспоненциальная, логарифмическая, степенная или полиномиальная). При выборе полиномиальной зависимости нужно указать степень полинома.

При некоторых исходных данных возможна ситуация, когда логарифмическую или экспоненциальную линию Excel блокирует, это означает, что Excel не может подобрать аппроксимирующую зависимость.

5. Также необходимо для версии Excel 2003 на вкладке Параметры включить два переключателя (рис. [5\)](#page-3-0), в версии 2013 флажки устанавливаются в нижней части окна формата линии тренда (рис. [4](#page-2-0) и [6\)](#page-3-1).

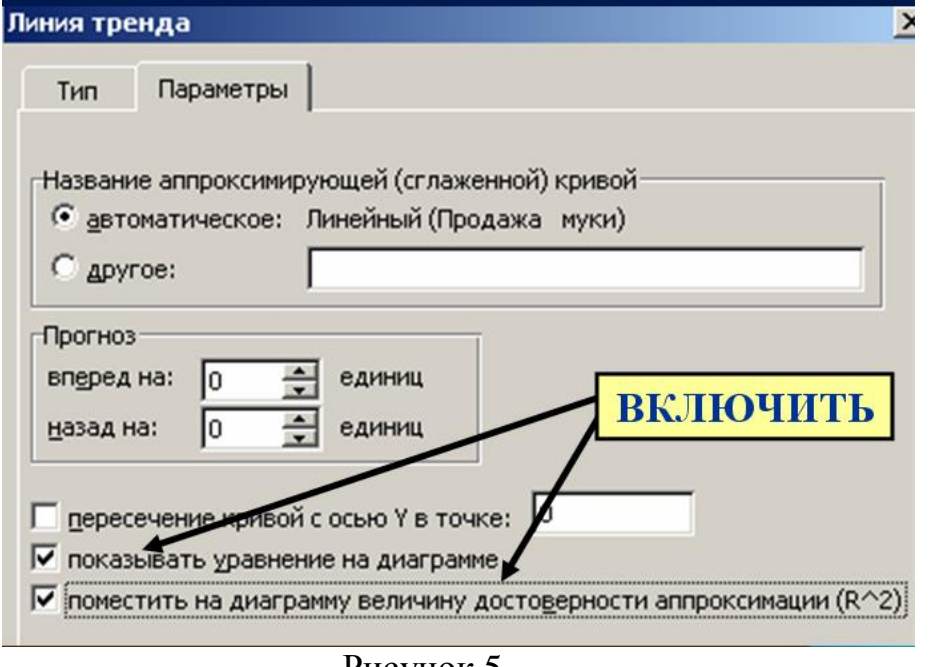

Рисунок 5

<span id="page-3-0"></span>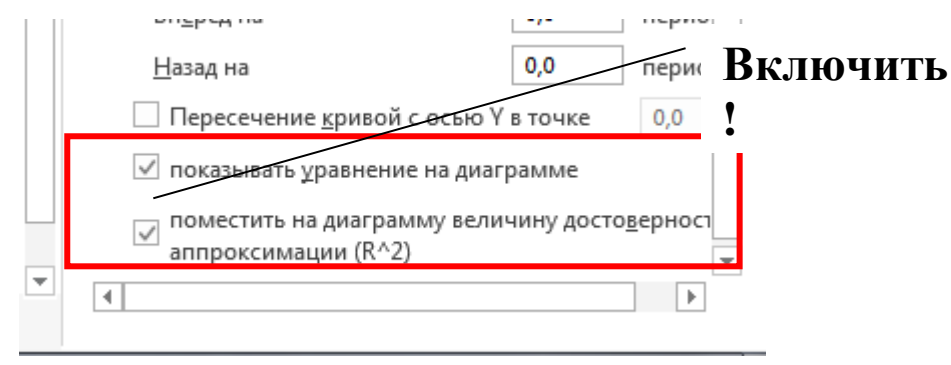

Рисунок 6

<span id="page-3-1"></span>6. Получаем график с линией тренда и указанием уравнения и величины достоверности (рис. [7\)](#page-3-2).

<span id="page-3-2"></span>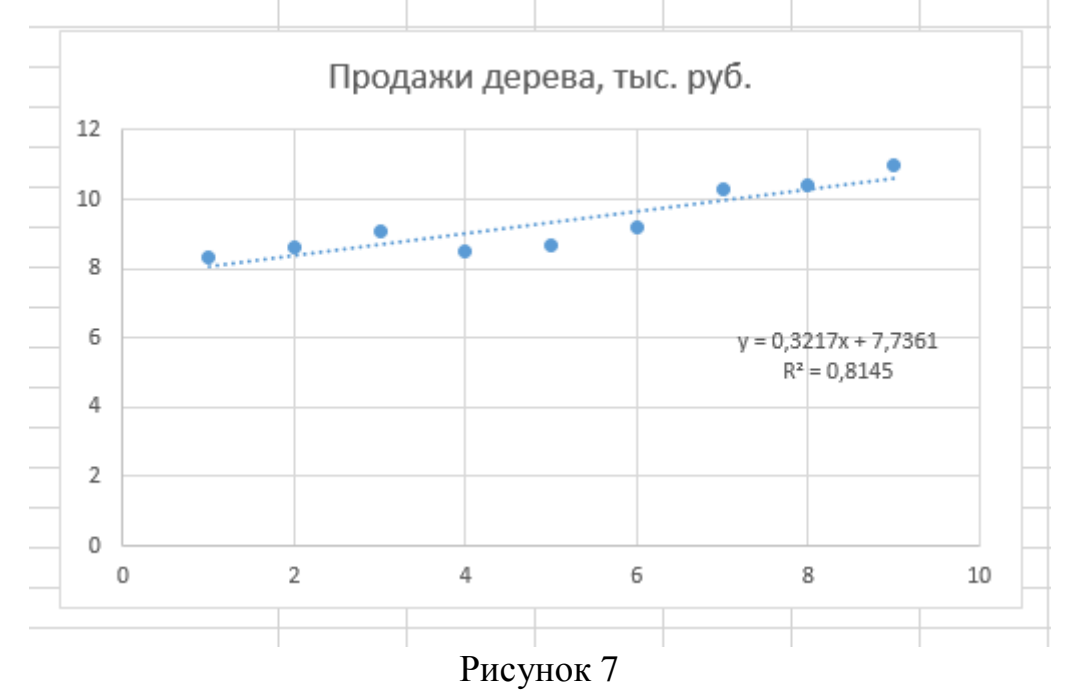

Однако, задача заключается в том, чтобы из пяти предлагаемых зависимостей выбрать лучшую (по величине достоверности наиболее близкой к 1). Для этого нужно получить все пять зависимостей и сравнить их. Чтобы не накладывать все зависимости на один график, можно выполнить одно из действий:

- скопировать уравнение и величину достоверности первой зависимости в свободную ячейку листа, затем установить курсор на линии тренда, вызвать контекстное меню (рис. 8), выбрать режим Формат линии тренда и выбрать другую зависимость.
- Скопировать график с линий тренда рядом и на новом графике аналогично изменить тип линии тренда.

В итоге нужно получить уравнения и величину достоверности аппроксимации лля всех зависимостей.

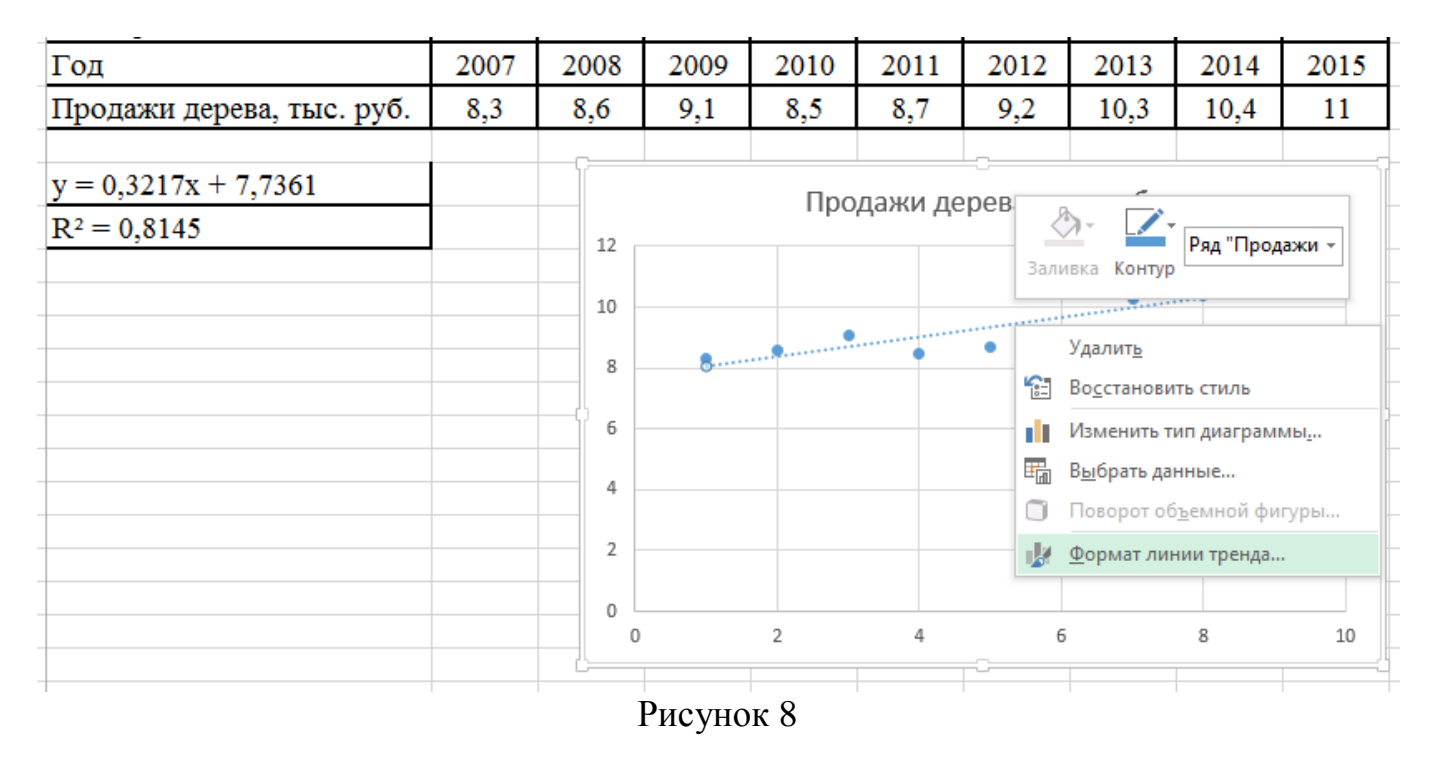

<span id="page-4-0"></span>Уравнение лучшей зависимости либо выделите цветом (если копировали в ячейки) или расположите графики таким образом, чтобы график в лучшей линией тренда был первым оставить соответствующую линию тренда на графике.

Для получения графического отображения прогноза на 2 периода  $7<sub>1</sub>$ вперед, необходимо установить указатель на линии тренда, вызвать контекстное меню, выбрать режим Формат линии тренда, на вкладке Параметры (версия 2003) - рисунок 9, для версии Excel 2013 - рис. 10, указать параметры прогноза количество периодов вперед или назад.

<span id="page-5-1"></span><span id="page-5-0"></span>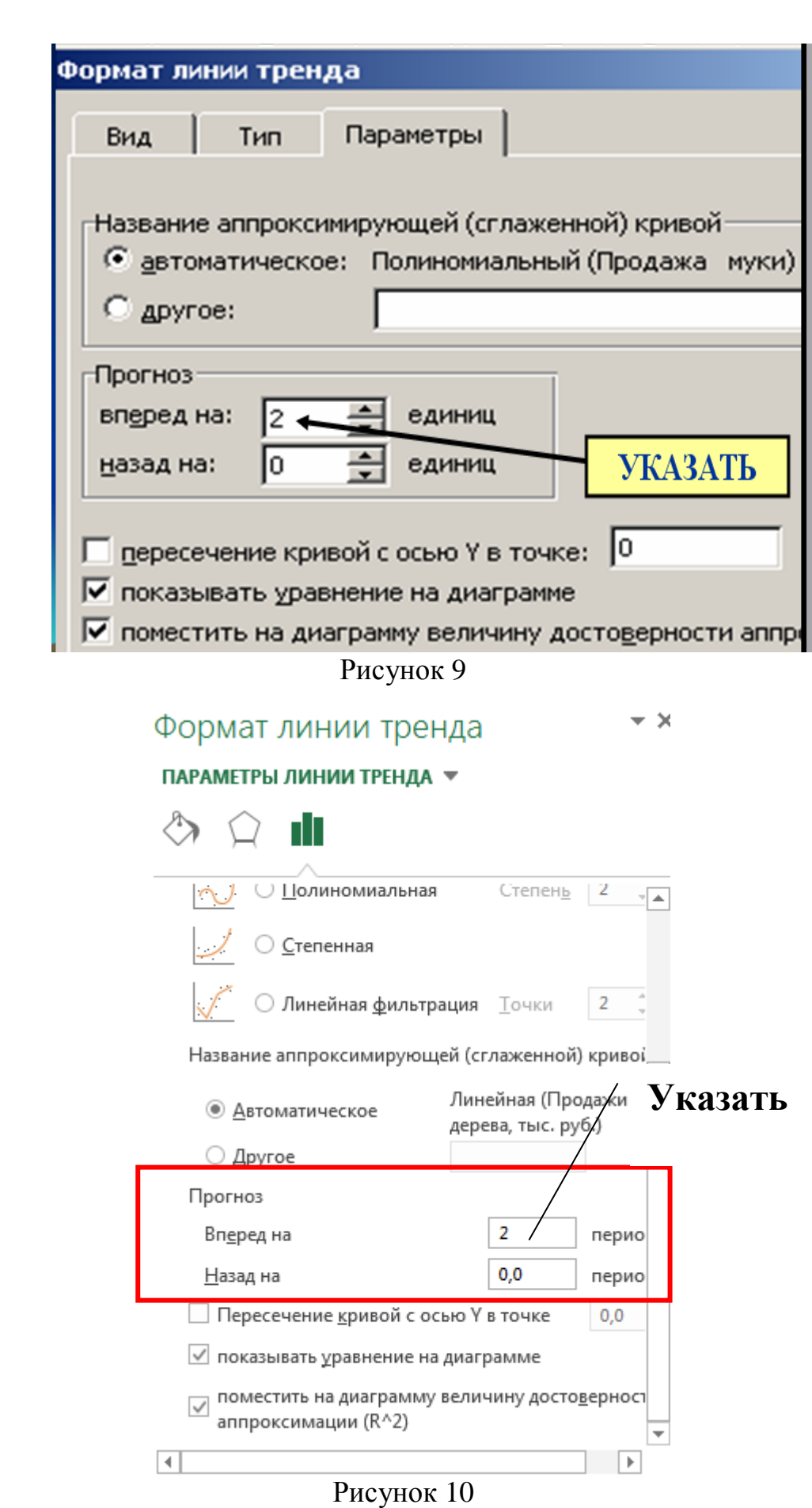